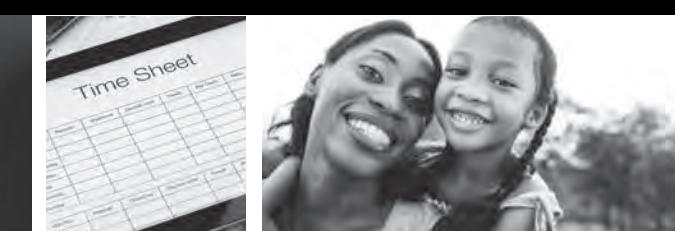

## ATTENDANT: **Enter Sick Time In the WEB PORTAL**

**An Attendant can enter sick time** using the web portal.

## **Attendant: Enter Sick Time Hours**

- **1.** If you are an Attendant, sign in to the CDCN web portal by entering your email address and password. Click **Sign In** and you will be directed to the dashboard.
- **2.** On the dashboard click the **Time Entry** button in the upper right of the screen. This takes you to the time entry screen.

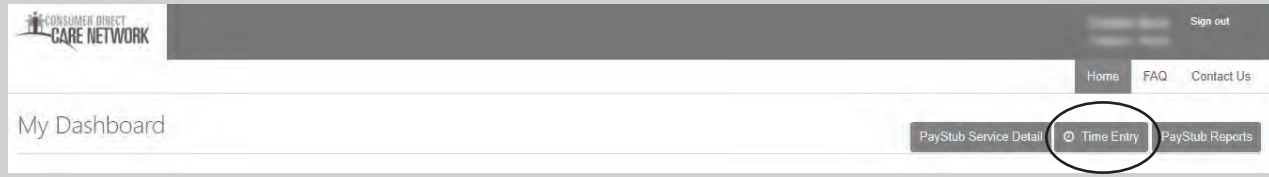

- \*Note: if you'd like to check your Sick Time balance before entering the hours, click the green link **See Sick Time Balance** just below the date in the top right corner of the screen. This will show a pop up of your available sick time hours.
- **3.** Select the weeks of service to enter time useing the arrows or by clicking the calendar icon.
- **4.** From the dropdown, select a Participant for time entry.

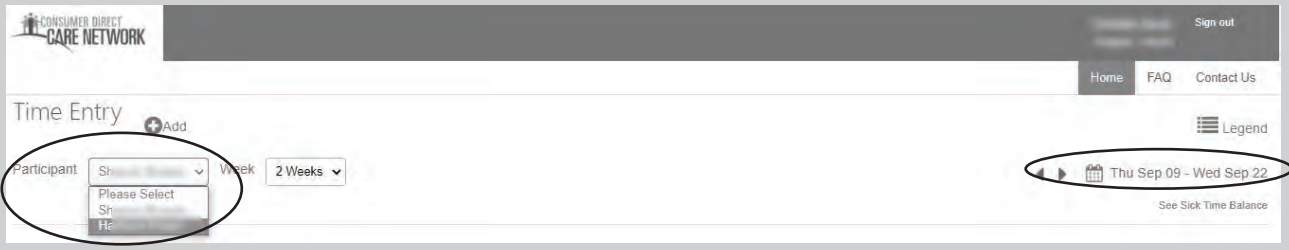

**5.** Click in the cell for the day of the work week you wish to enter sick time. A window on the right side of the screen will appear.

For additional information, please visit our training materials page at **www.ConsumerDirectVA.com/training-materials**

- **a.** From the dropdown menu, select the service code **SICK.**
	- **b.** Verify that the date is correct.
	- **c.** Enter the time in and time out.
	- **d.** Click **Submit** to send your sick time to your Employer for approval.

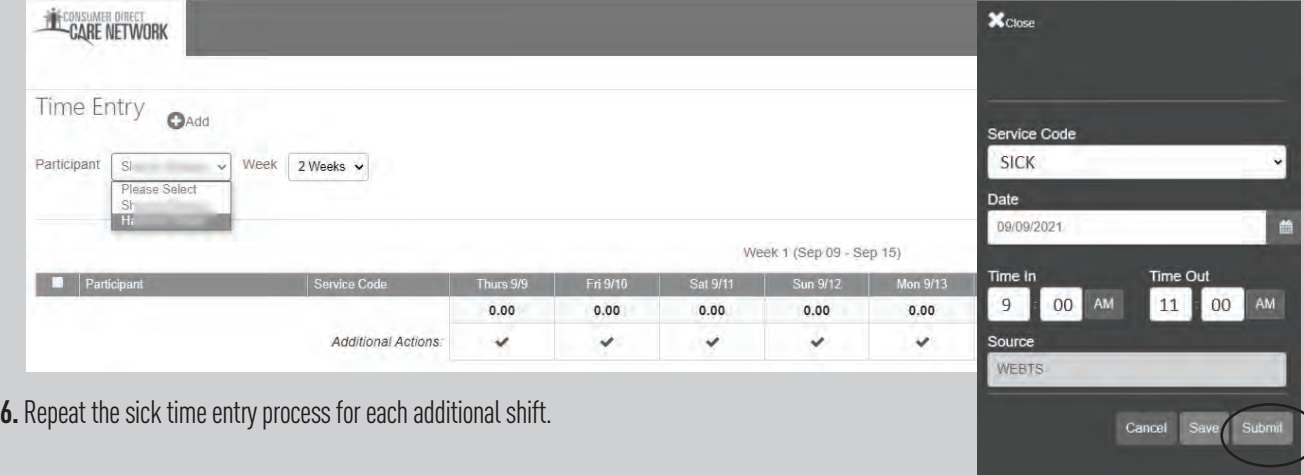